# **PLC Charter Schools Online Registration**

NOTE: These instructions are to be used by parents/guardians who have never registered a student with PLC Charter Schools.

1. Using your internet browser, go to https://plc.apscc.org/PXP2 OEN Login.aspx

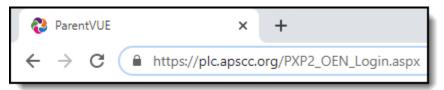

2. Click the *More Options* tab, then click *Create a New Account* 

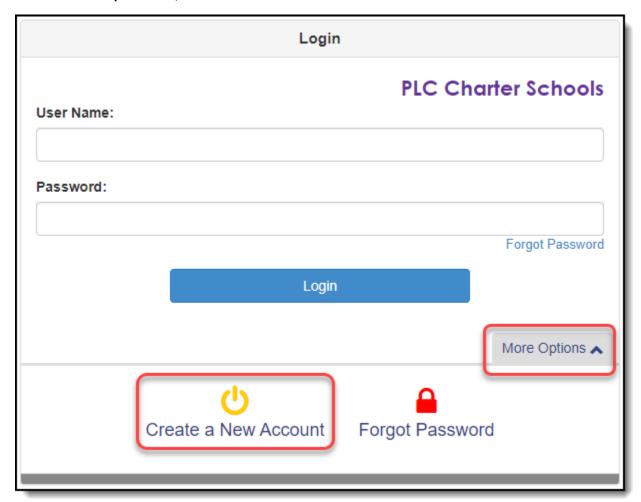

3. Answer the questions and click the *Continue* button.

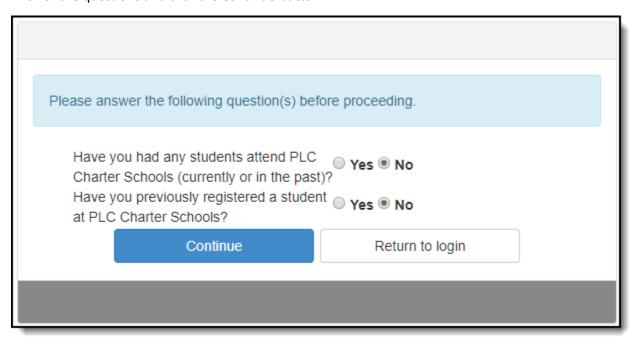

4. Read the Privacy Statement and click the *I Accept* button. Step 1 of 3: Privacy Statement Read through the following Privacy Statement and click the Accept button to agree to the privacy agreement If you have one or more students already enrolled in the district, you need to use your existing ParentVUE account. We take privacy seriously and we have implemented numerous physical and technological safeguards to protect all parent and student data. If you suspect your privacy has been violated, please contact us immediately at 623-474-2120. To help us protect your information, please do not share your username and password with anyone!

Clicking I Accept means that you agree to the above Privacy Statement.

Return to login

I Accept

5. Enter the requested information and click the *Continue to Step 3* button.

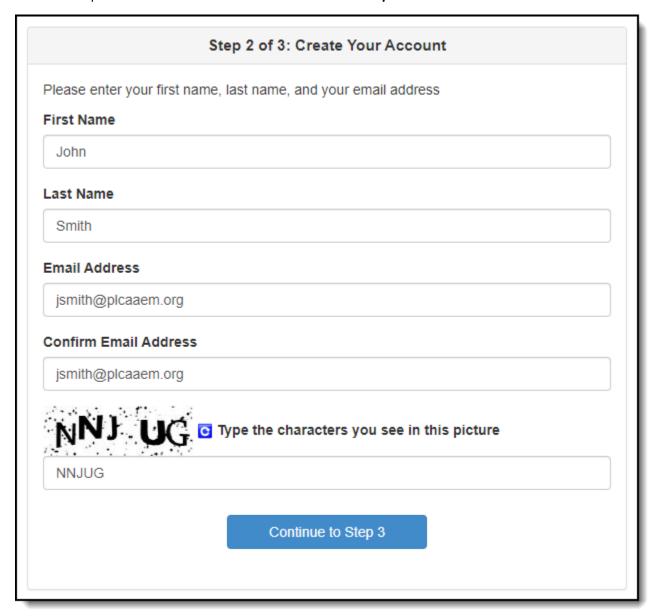

6. Check your e-mail to complete your account creation.

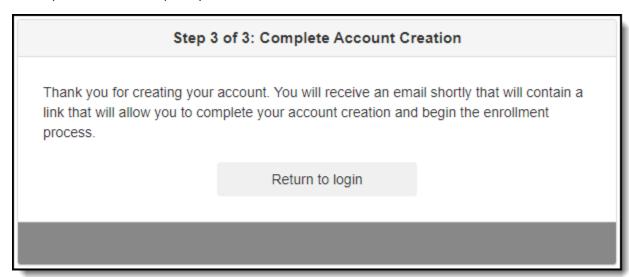

7. Click on the *here* link in the e-mail.

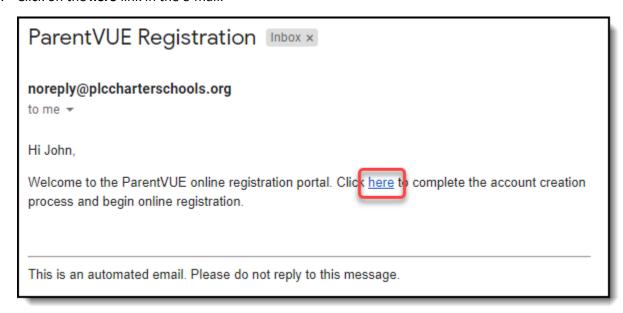

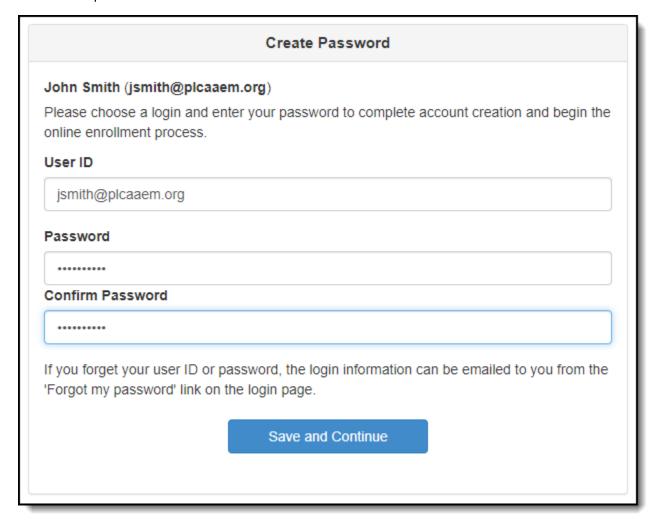

9. Click on the **Begin New Registration >** button

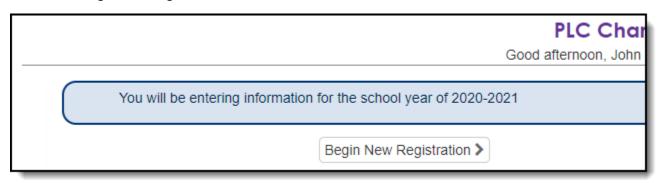

10. Read the Welcome information and click the *Continue* button.

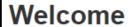

Information

# Online Registration for PLC Charter Schools

### Kindergarten Enrollment

Arizona state law requires students to be five years old on or before September 1 to enter kindergarten.

#### First Grade Enrollment

Arizona state law requires students to be six years old on or before January 1 to enter first grade.

#### **New Students**

To make PLC Charter Schools' Online Registration process smooth and convenient, please have the following information available:

- · Student's Birth Certification (or Affidavit)
- · Emergency contact phone number(s)
- · Doctor and Dentist office contact information
- · Immunization dates
- · Previous schools addresses and phone numbers (last two years only)
- · Proof of address

#### **Currently Enrolled Students**

This system can be used to verify your child's existing enrollment information.

Throughout the online enrollment process, you will be presented with a variety of information to enter. Many Steps will have required fields marked by an asterisk (\*). You must enter information into these fields before you will be allowed to continue.

Continue

11. Read the Student Summary information and click the *Save and Continue* button.

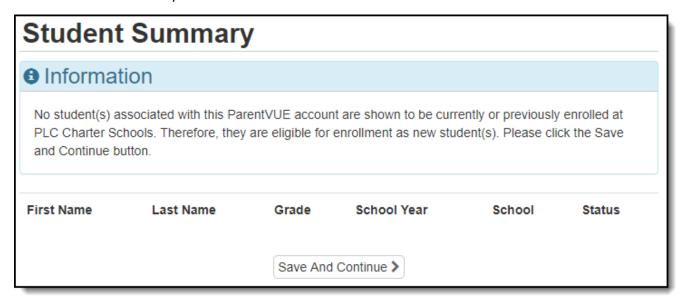

12. Type your name as your electronic signature and click the *Save and Continue* button.

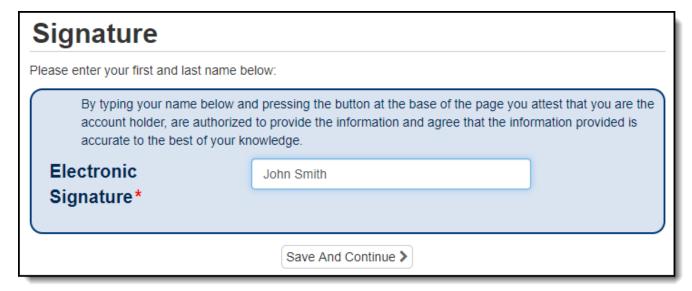

13. In the search bar, type your home address and press the Enter key. Alternatively, you can fill out the individual fields.

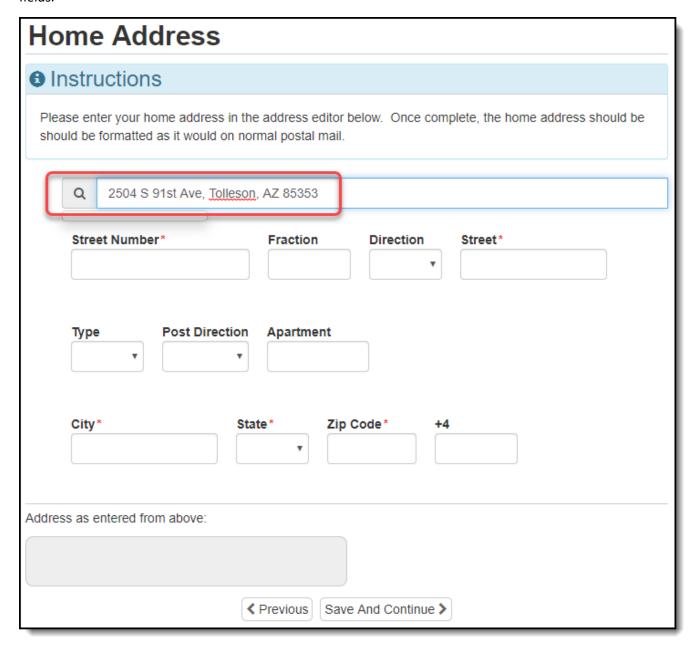

14. Once your home address appears correctly, click the *Save and Continue* button.

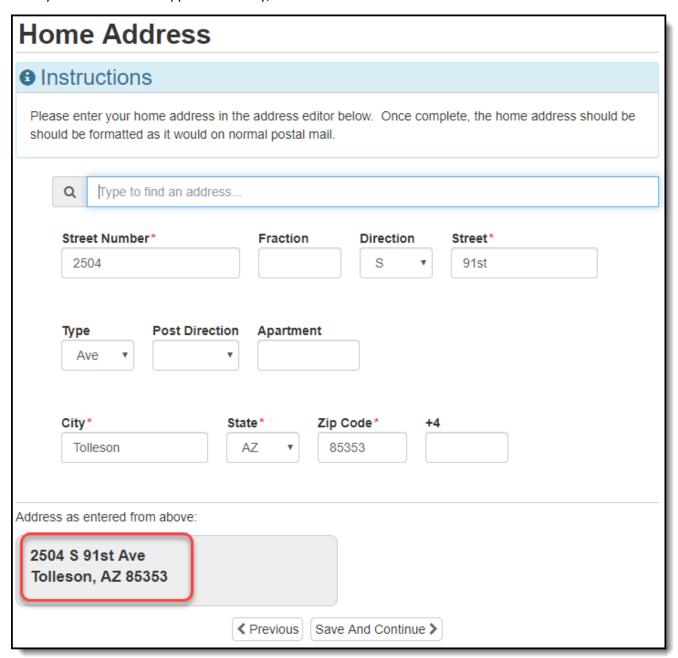

15. Is your home and mailing address the same?

YES: Check *Mail address is the same as home address*, click the *Save and Continue* button and skip to Step 18.

NO: Uncheck *Mail address is the same as home address* and continue to Step 16.

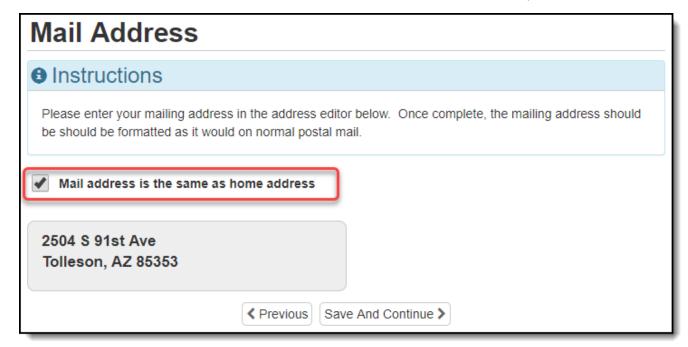

16. Type your mail address in the search bar and press the Enter key. Alternatively, you can fill out the individual fields.

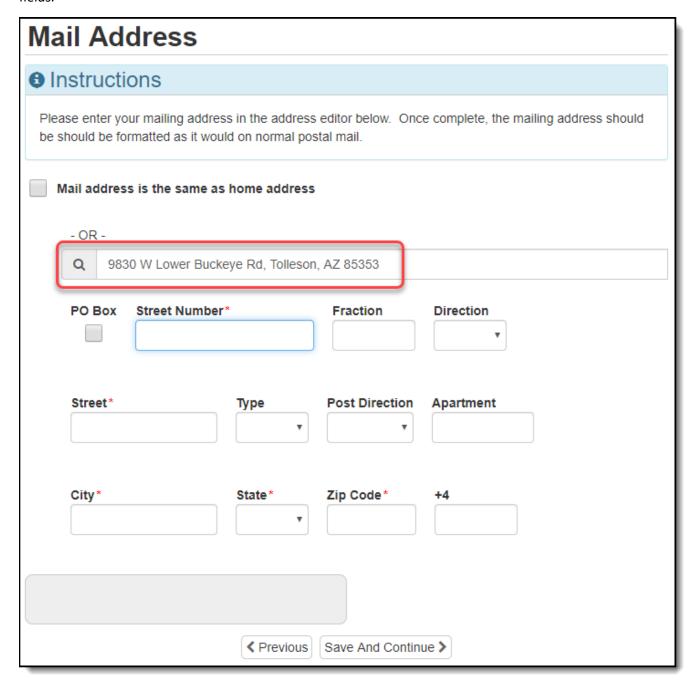

17. Once your mail address appears correctly, click the *Save and Continue* button.

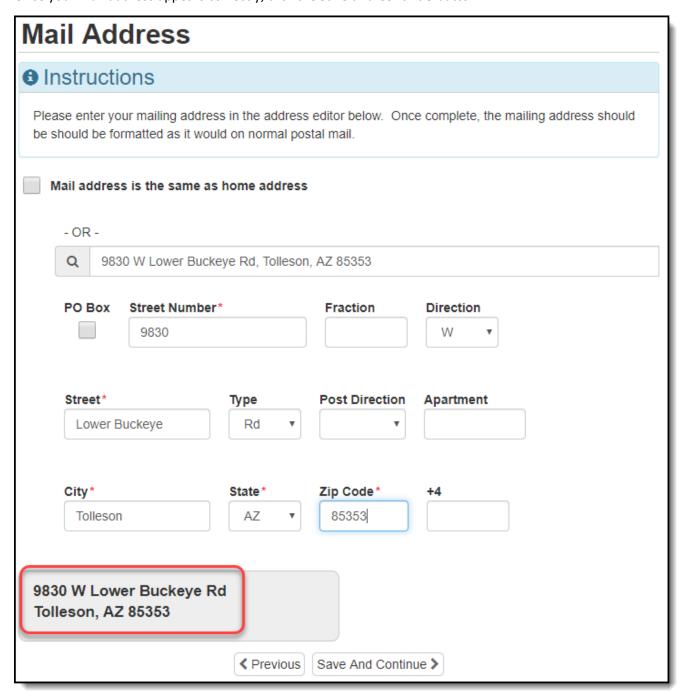

18. To complete the parent/guardian details, click the *Edit* button.

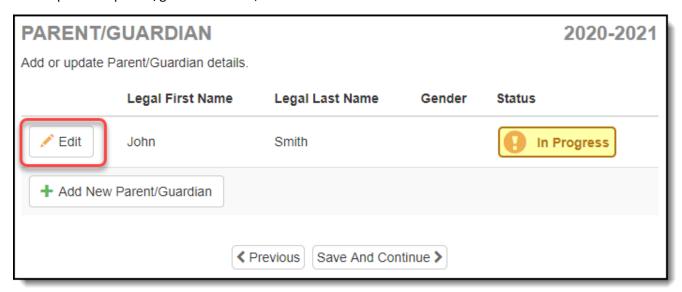

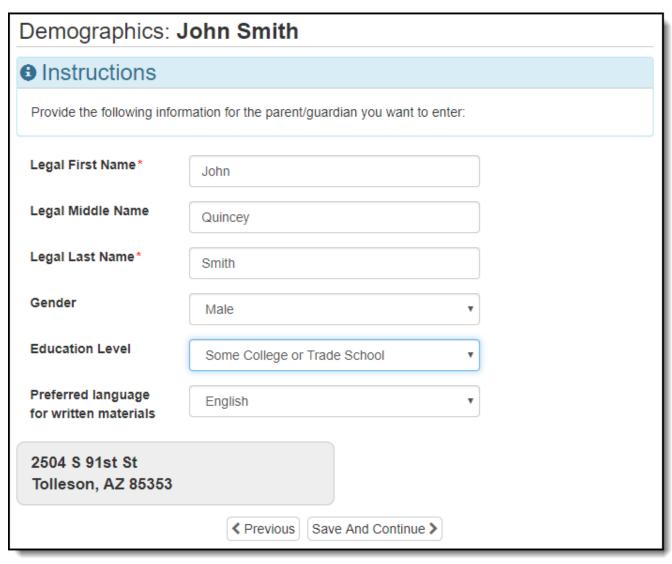

# 20. Does this parent/guardian have an employer?

YES: Enter the requested information and click the *Save and Continue* button.

NO: Check the box by *Check here if parent/guardian does not have an employer* and click the *Save and Continue* button.

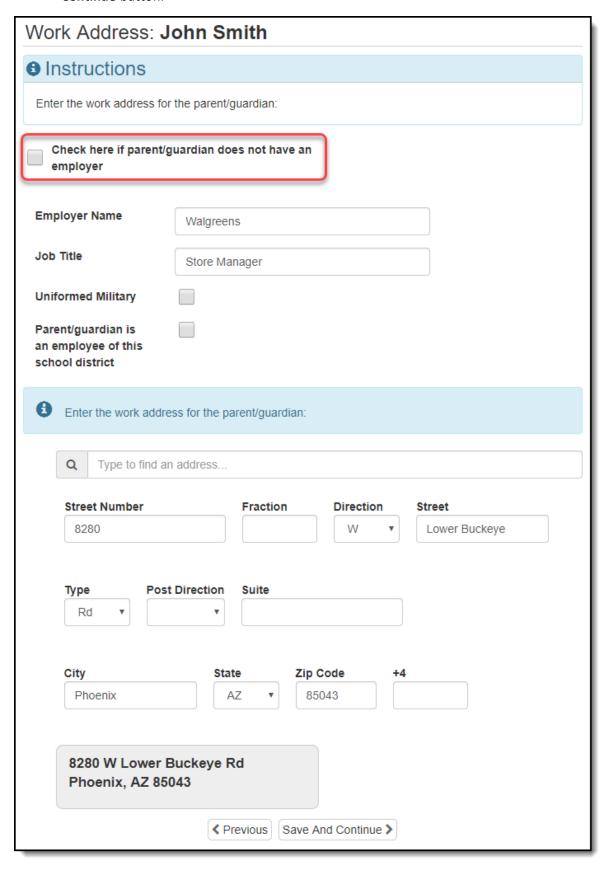

21. Enter the requested information, adding more than one phone number if applicable. Check the *Primary* box next to your primary phone number. Click the *Save and Continue* button.

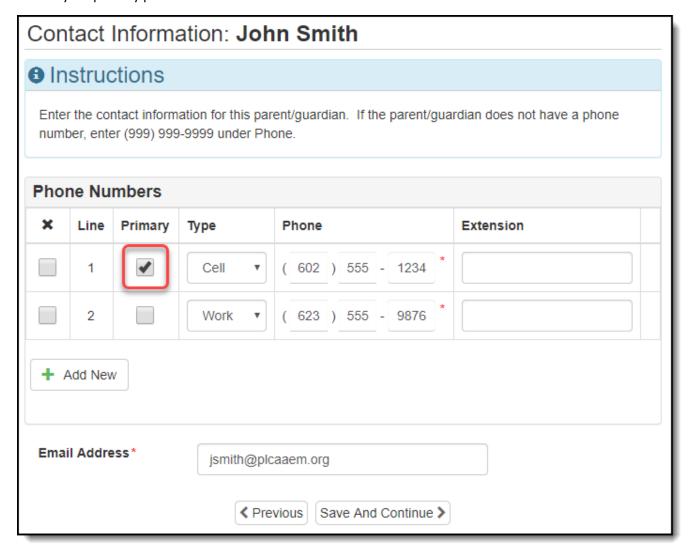

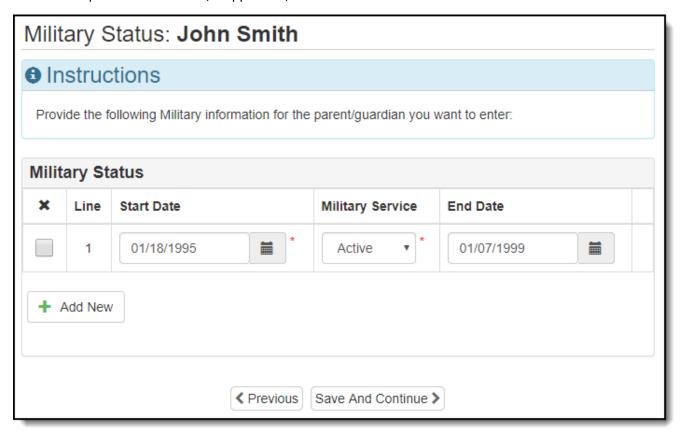

- 23. Do you need to add another parent/guardian?
  - YES: Click the Add New Parent/Guardian button and continue to Step 24.
  - NO: Click the Save and Continue button and skip to Step 32.

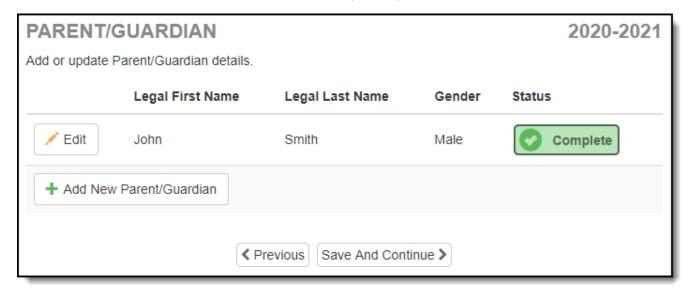

24. Enter the requested information. If applicable, check *No further information is know for this Parent/Guardian* and skip to Step 32.

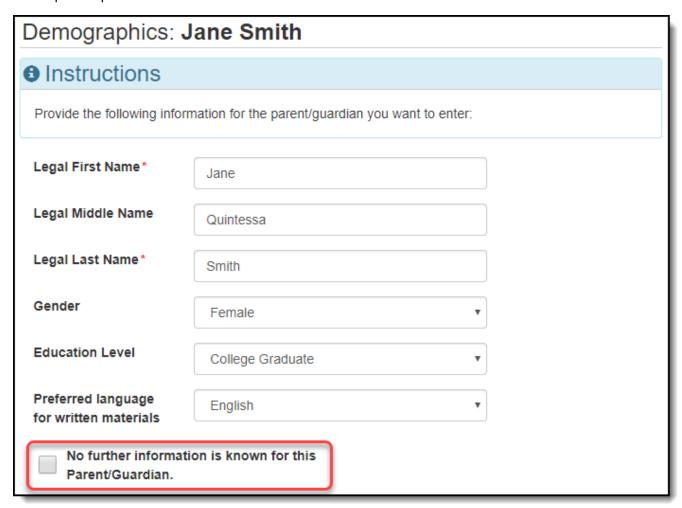

25. Does this parent/guardian live at the same address?

YES: Check *Parent/Guardian lives at this address*, click the *Save and Continue* button and skip to Step 27.

NO: Uncheck *Parent/Guardian lives at this address*, click the *Save and Continue* button and continue to Step 26.

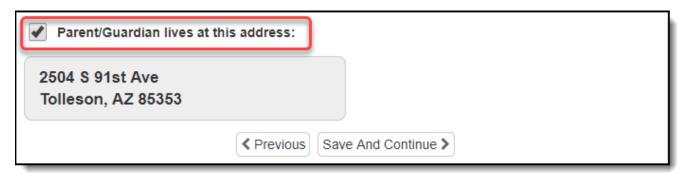

26. Type the parent/guardian's separate home address in the search bar and press the Enter key. Alternatively, you can fill out the individual fields. Once the home address appears correctly, click the *Save and Continue* button.

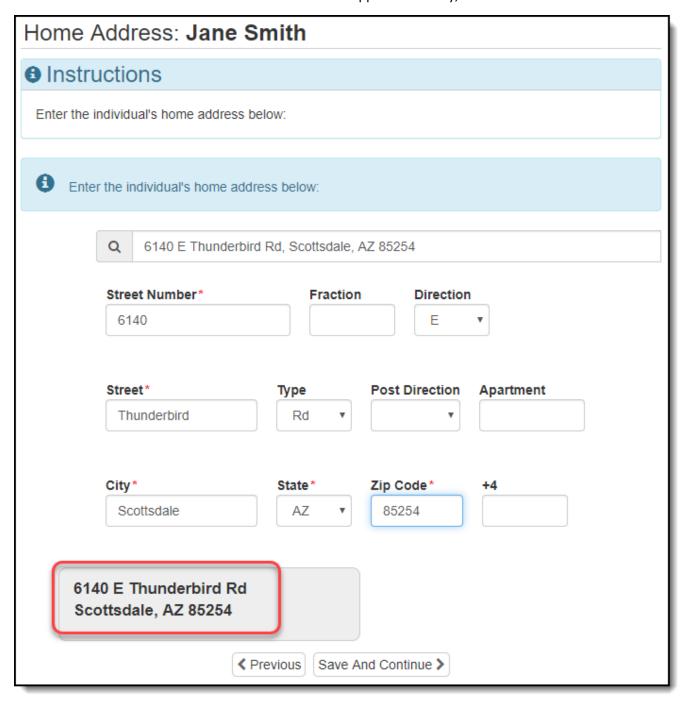

- 27. Is this parent/guardian's home and mailing address the same?
  - YES: Check *Mail address same as home address*, click the *Save and Continue* button and skip to Step 29.
  - NO: Uncheck *Mail address same as home address* and continue to Step 28.

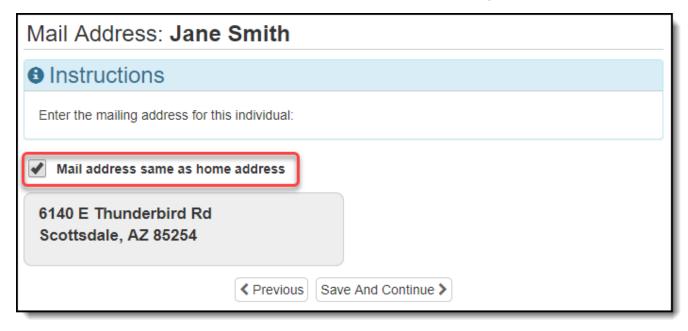

28. Type this parent/guardian's mail address in the search bar and press the Enter key. Alternatively, you can fill out the individual fields. Once the mail address appears correctly, click the *Save and Continue* button.

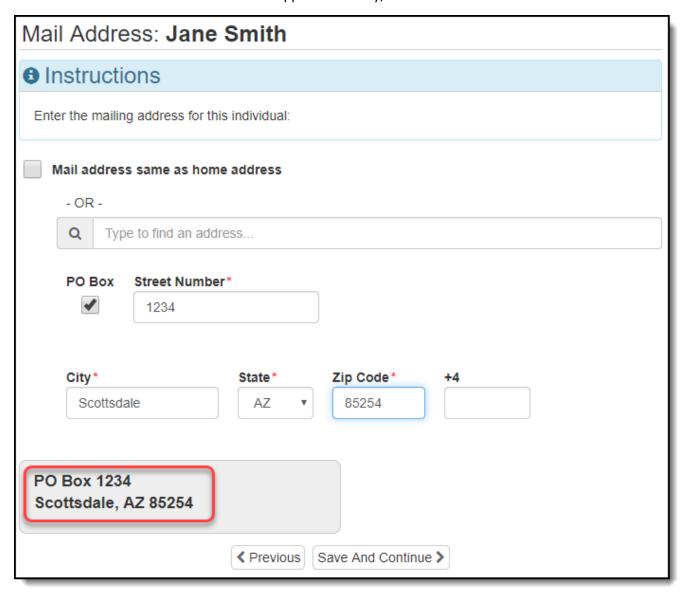

# 29. Does this parent/guardian have an employer?

YES: Enter the requested information and click the *Save and Continue* button.

NO: Check the box by *Check here if parent/guardian does not have an employer* and click the *Save and Continue* button.

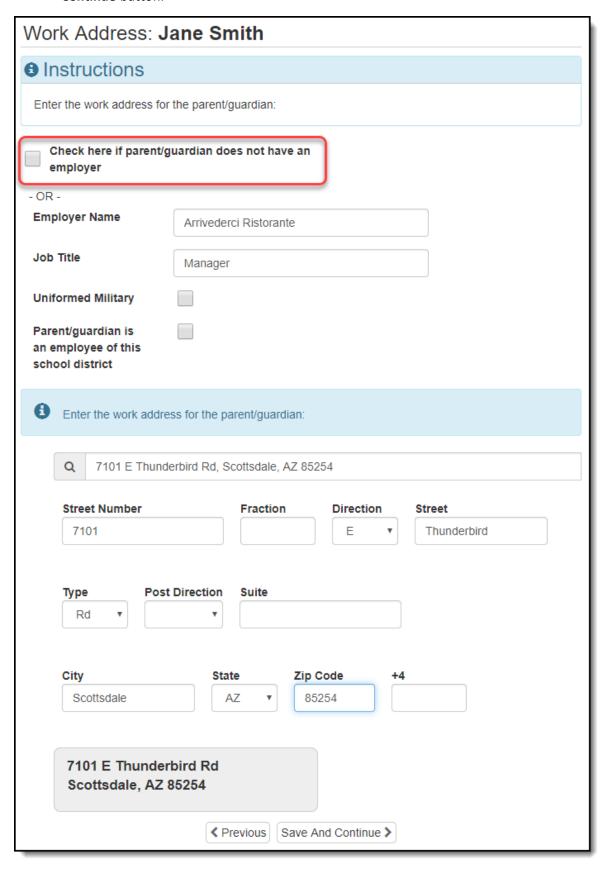

30. Enter the requested information, adding more than one phone number if applicable. Check the *Primary* box next to the primary phone number. Click the *Save and Continue* button.

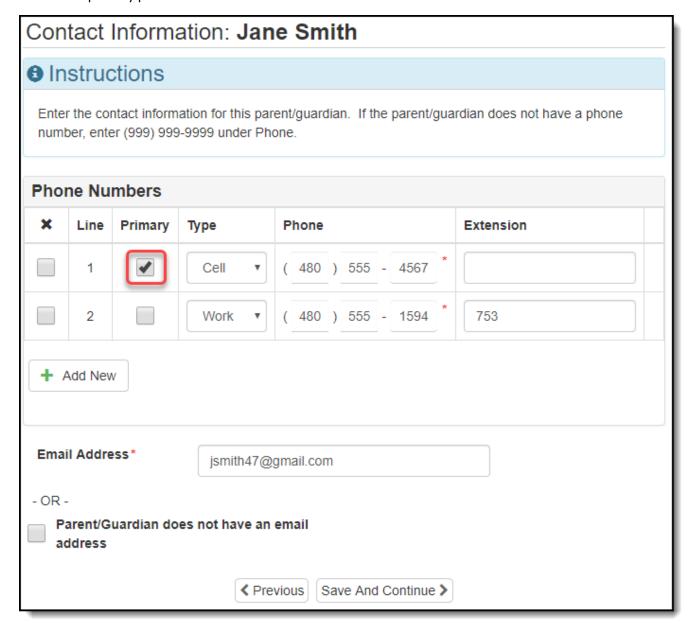

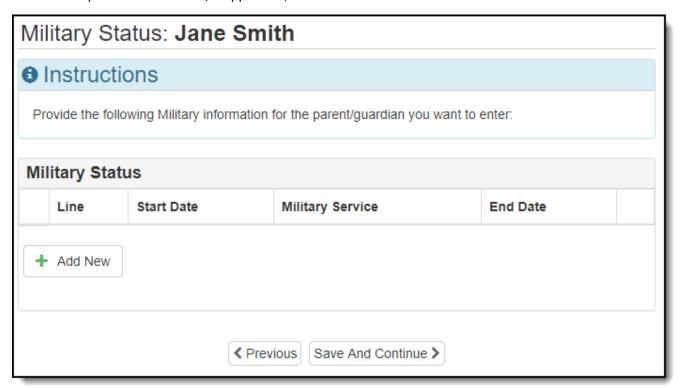

32. When all parents/guardians are added, click the *Save and Continue* button.

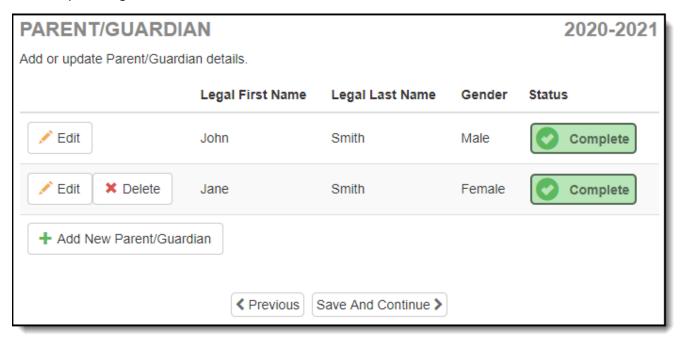

33. To add an emergency contact, click the *Add New Emergency Contact* button.

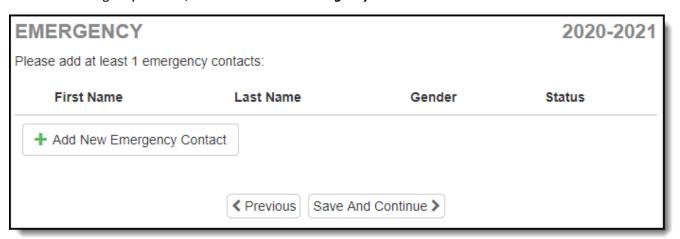

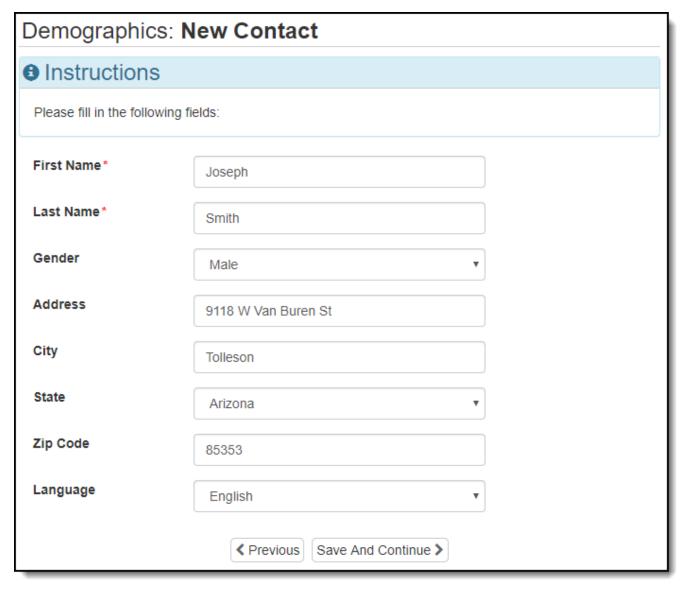

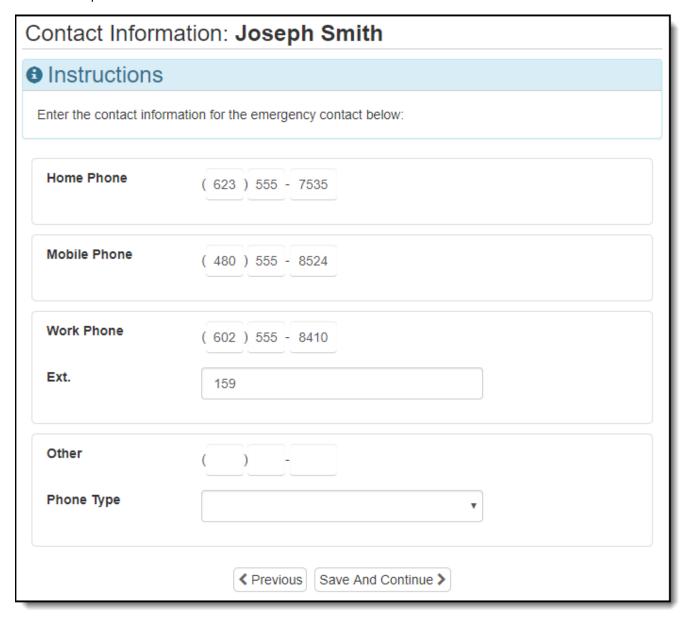

# 36. Would you like to add another emergency contact?

YES: Return to Step 33.

NO: Click the Save and Continue button and continue to Step 37.

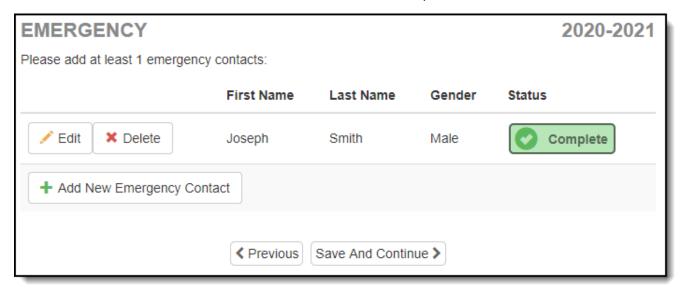

#### 37. Click the Add New Student button.

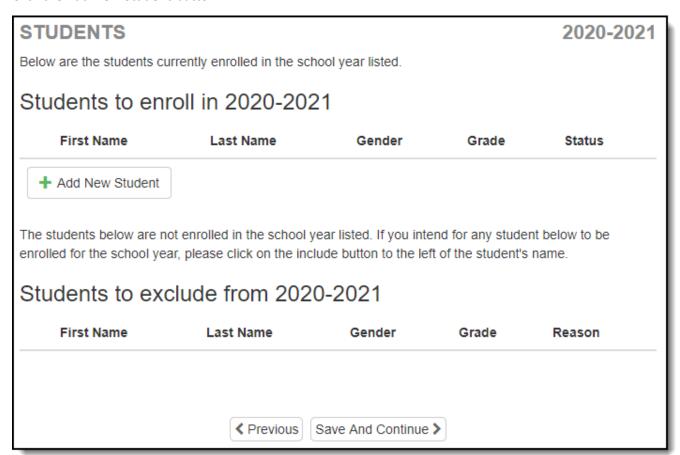

38. Enter the requested information. The home and mail addresses will match the Primary Address you select. When finished, click the *Save and Continue* button.

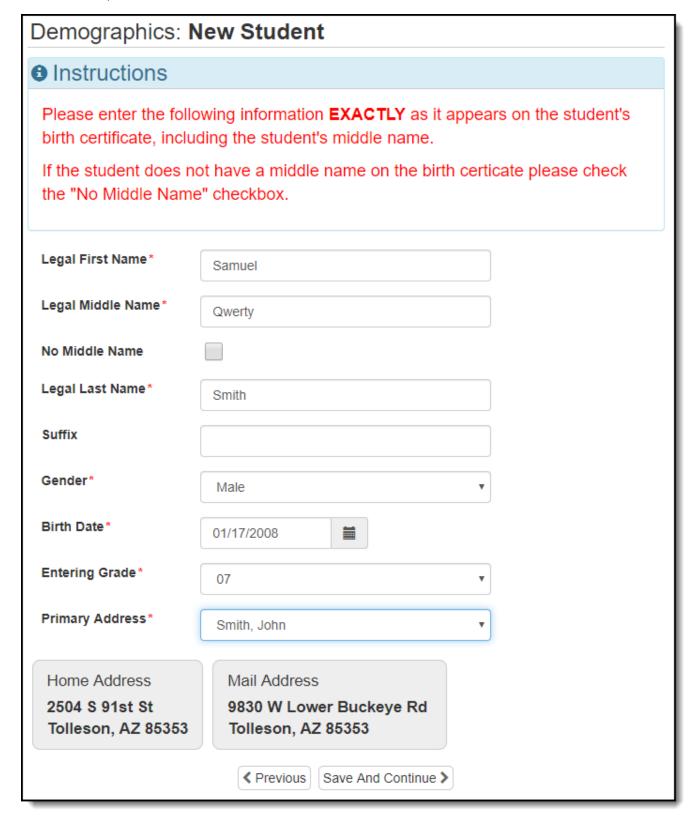

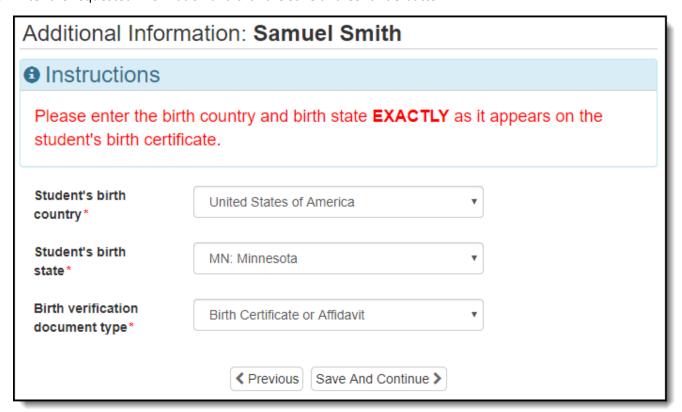

40. Check the applicable boxes and click the *Save and Continue* button.

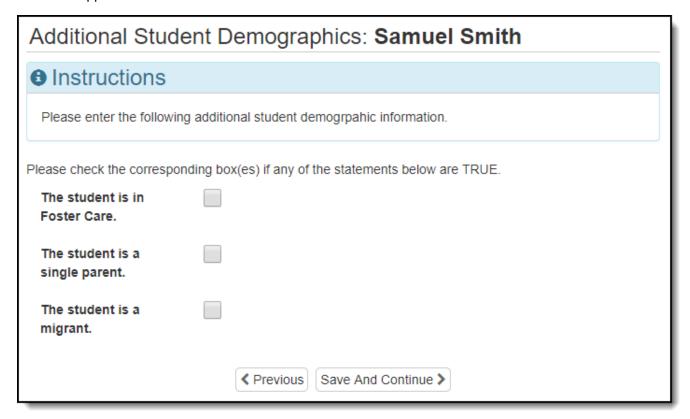

41. Enter the student's phone number or check **Student has no phone numbers**. When finished, click the **Save and Continue** button.

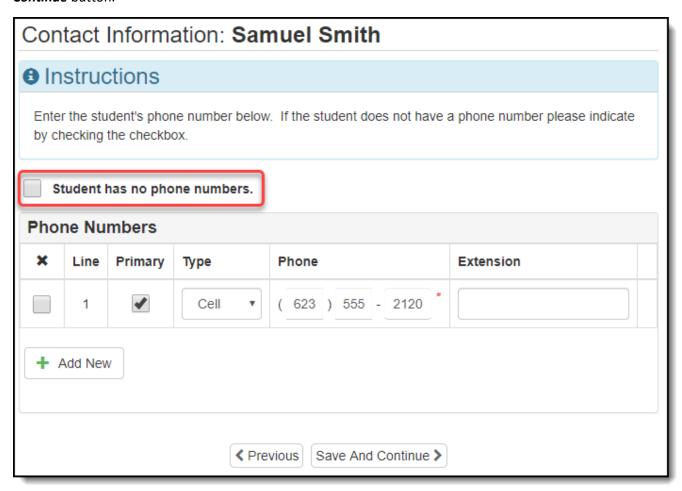

42. Answer the question(s) and click the *Save and Continue* button.

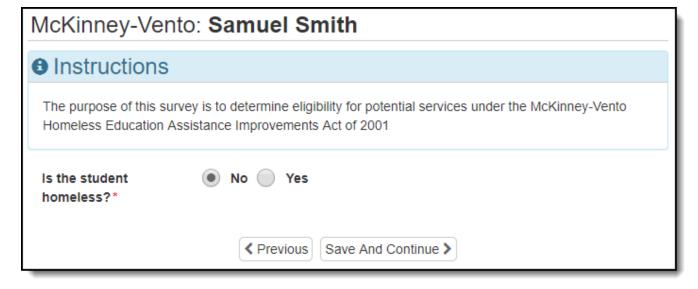

43. Select your residency documentation and click the *Save and Continue* button.

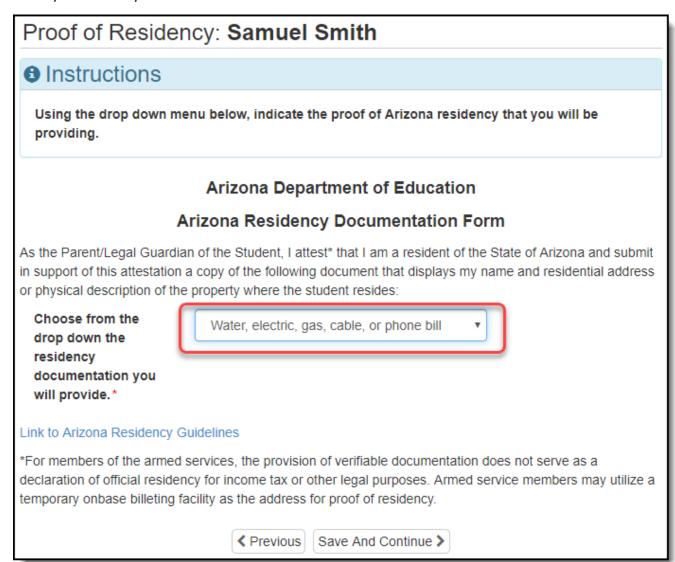

44. Enter the requested information <u>making sure to check the appropriate boxes next to each parent/guardian</u>. When finished, click the *Save and Continue* button.

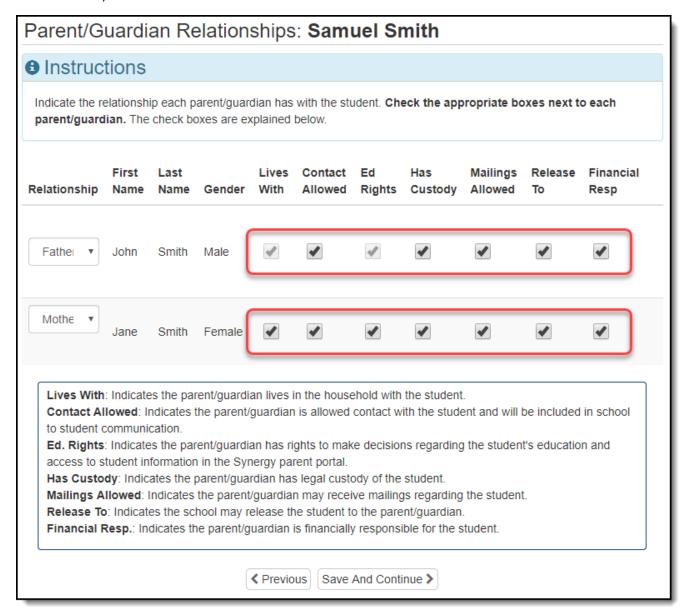

45. Enter the requested information, being sure to check the *Release To* box if the school can release your student to that emergency contact. When finished, click the *Save and Continue* button.

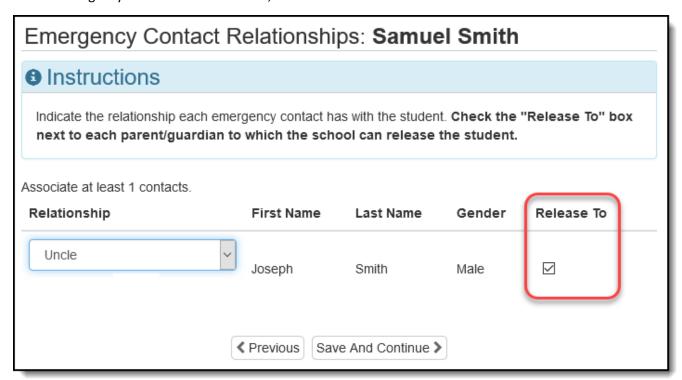

46. Reorder the emergency contacts (if applicable) and click the *Save and Continue* button.

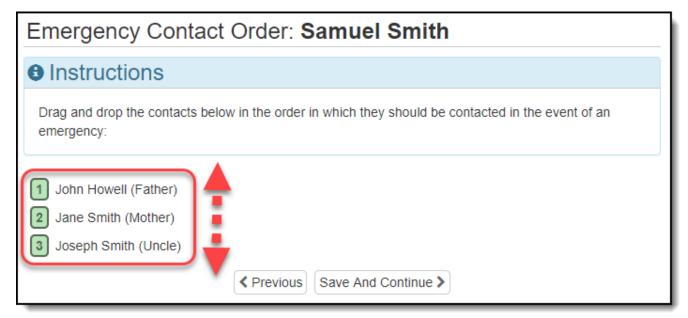

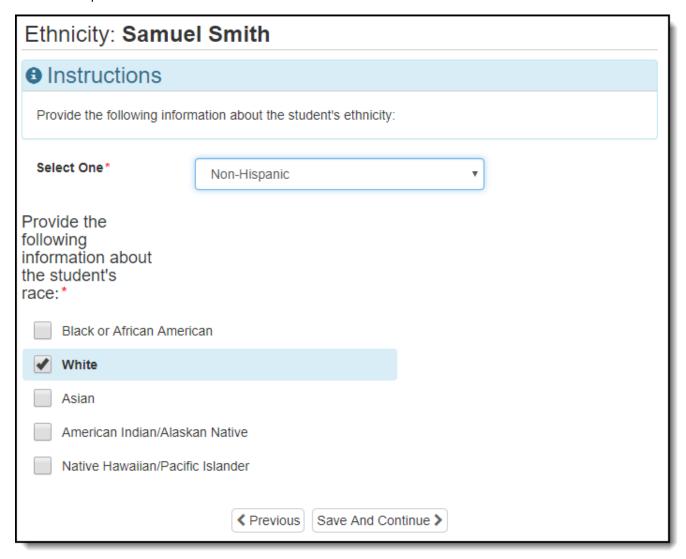

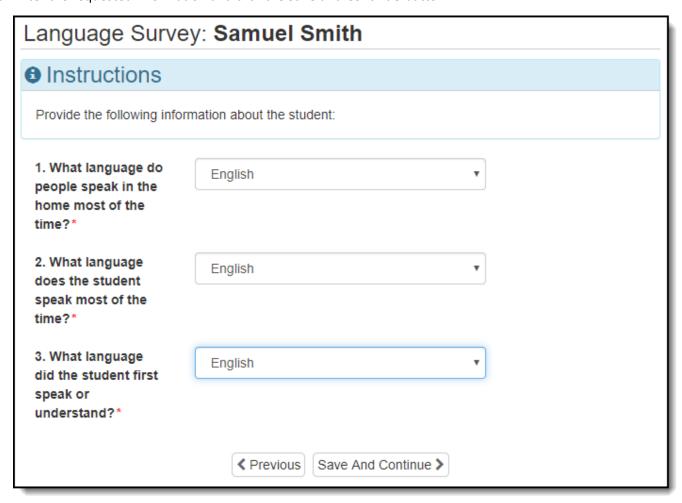

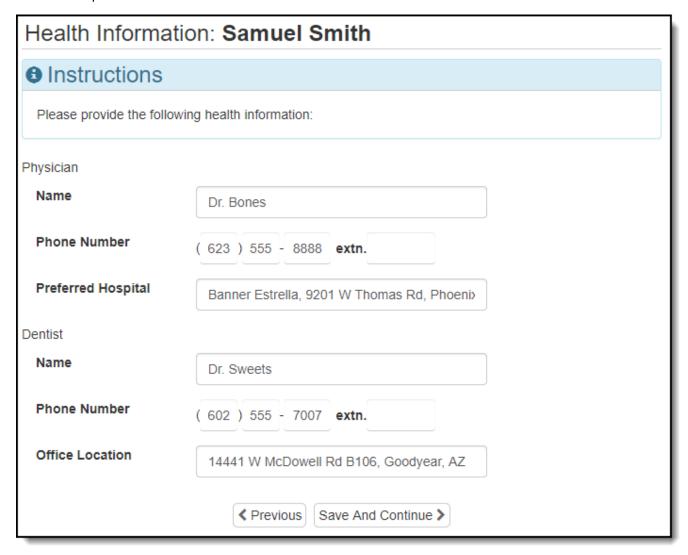

50. Specify what over-the-counter medicines the school can provide to the student and click the *Save and Continue* button.

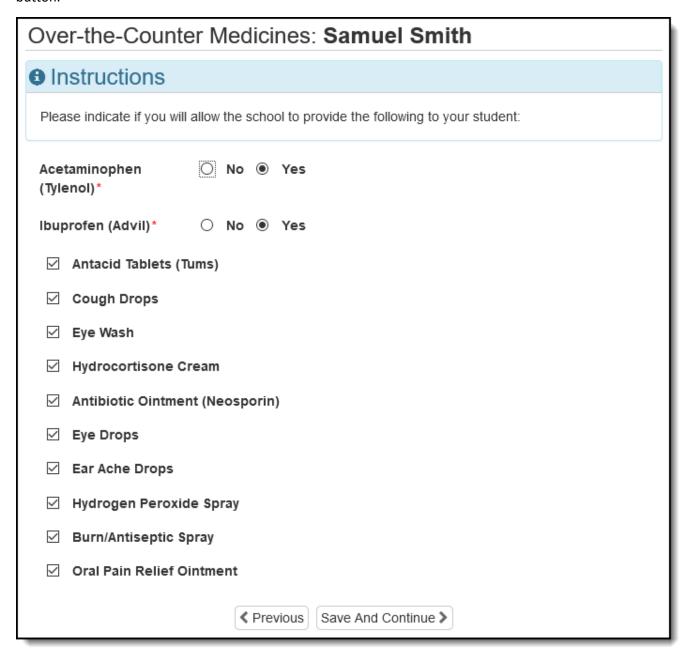

## 51. Does the student have any health conditions?

YES: Uncheck **Student has no health conditions**, enter the requested information, then click the **Save and Continue** button.

NO: Check Student has no health conditions and click the Save and Continue button.

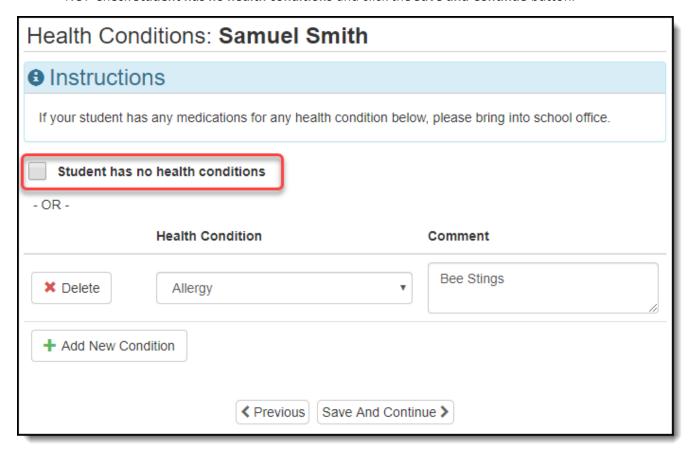

52. Respond to the release of student information questions and click the Save and Continue button.

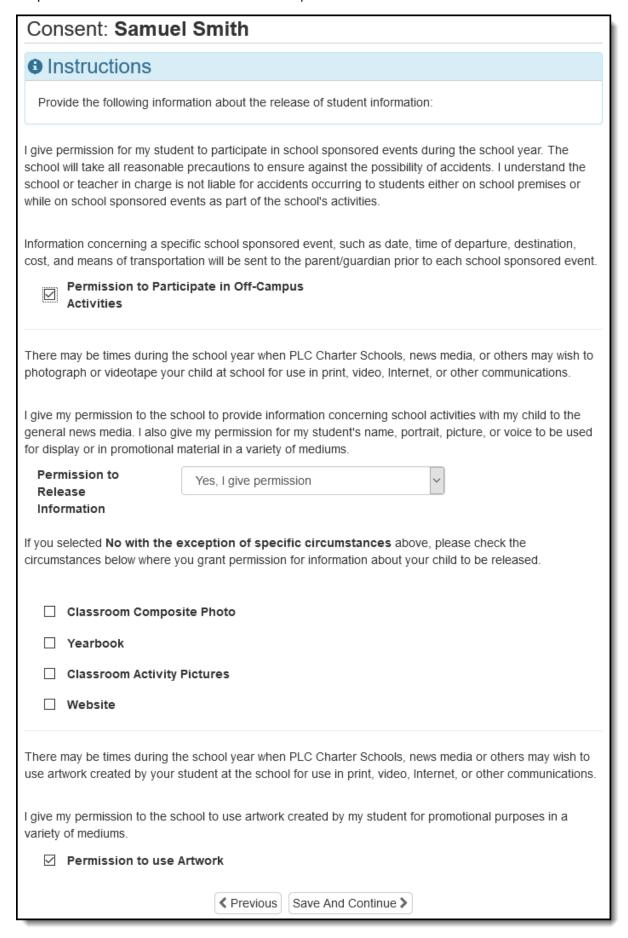

53. Respond to the Internet Authorization and click the *Save and Continue* button.

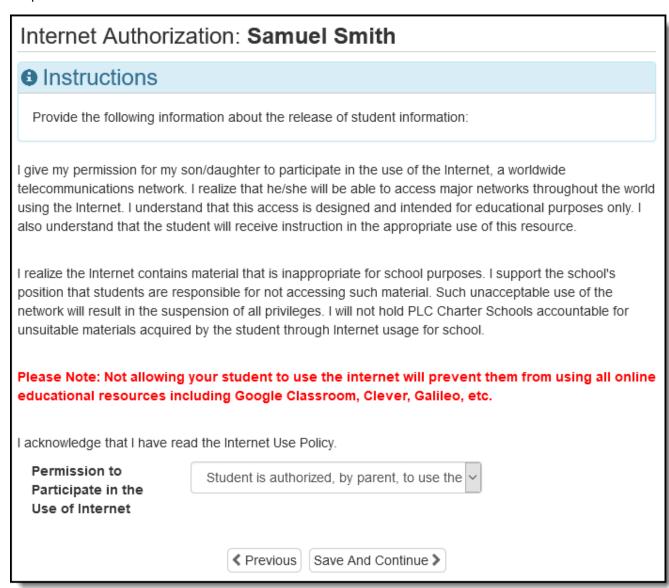

54. Respond to the Directory Information question. Since this is an opt-out selection, it's okay if none of the boxes are checked. When finished, click the *Save and Continue* button.

| Directory Opt Out: Samuel Smith                                                                                                    |                                         |
|----------------------------------------------------------------------------------------------------|-----------------------------------------|
| <b>⊕</b> Instructions                                                                                                    |                                         |
| Provide the following information about the release of student information:                                                                                                    |                                         |
| DESIGNATION OF DIRECTORY INFORMATION                                                                                                    |                                         |
| During the school year, school staff may compile confidential student directory information specified below.                                                                                                    |                                         |
| According to state and federal law, this directory information may be publicly released to educational or occupational representatives without your permission.                                                                                                    |                                         |
| If you do not want any of the information listed below released to any person or organization without your prior written consent, indicate by checking the checkbox(es) below.  The items checked below are designated as directory information I do not want released to any person or organization without my prior signed and dated written consent:  Please Note: Checking any/all of the items listed below will prevent the student from using all online educational |                                         |
| resources including Google Classroom, Clever, Galileo, etc.  Name  Most Recent Educational Agency Attended  Grade Level  Enrollment Status  Emai Address                                                                                                    |                                         |
| ☐ Name                                                                                                    | ☐ Telephone                             |
| ☐ Enrollment Status                                                                                                    | ☐ Most Recent Educational Agency Attend |
| ☐ Address                                                                                                    | ☐ Date/Place of Birth                   |
| ☐ Grade Level                                                                                                    | ☐ Major Field of Study                  |
| ☐ Email Address                                                                                                    | ☐ Dates of Attendance                   |
| ☐ Honors/Awards Received                                                                                                    | ☐ Sports Participation                  |
| ☐ Weight/Height of Athletes                                                                                                    |                                         |
| ✓ Previous Save And Continue >                                                                                                    |                                         |

55. Respond to the Survey Consent question and click the Save and Continue button.

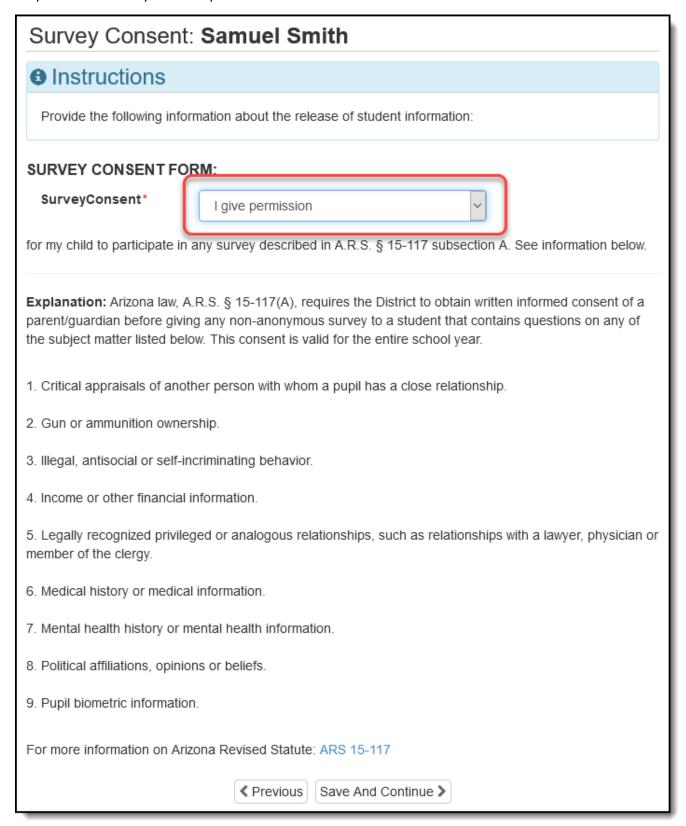

56. For Grades 6-8 Only: Click on *Please click here for the Student Special Area & Focus Elective Registration Form*. You will need to print the form, fill it out, and either upload it using Online Registration or deliver it to the school. After downloading, click the *Save and Continue* button.

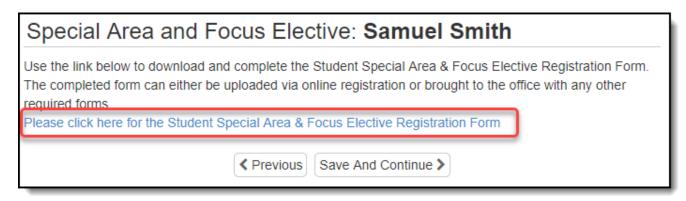

57. Enter the previous school attended. This will be used to request the student's file. When finished, click the *Save* and *Continue* button.

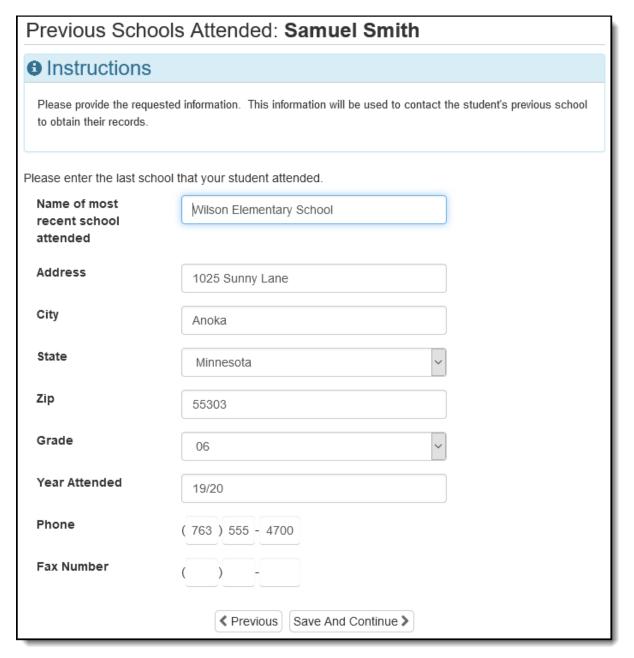

58. Enter the previous schools attended during the past two years, <u>including the one entered during the previous</u> step. When finished, click the *Save and Continue* button.

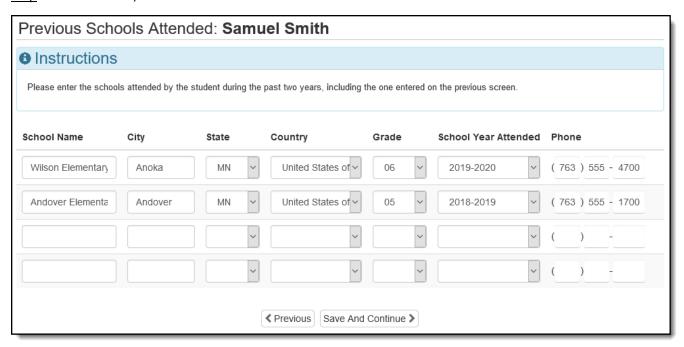

59. Enter the requested information and click the *Save and Continue* button.

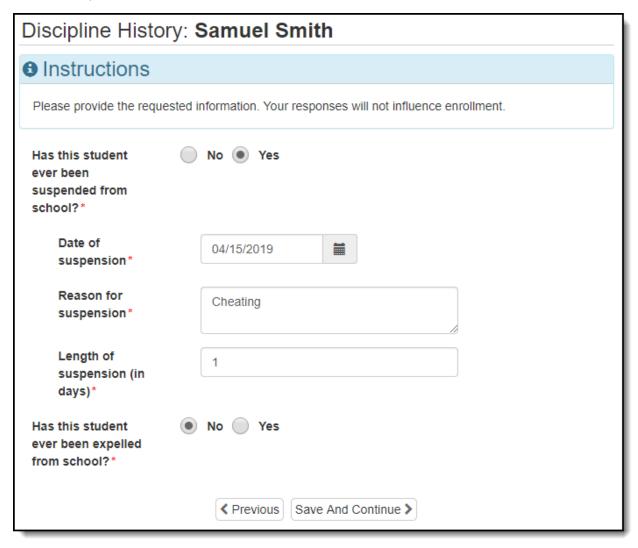

60. Enter the requested information and click the *Save and Continue* button.

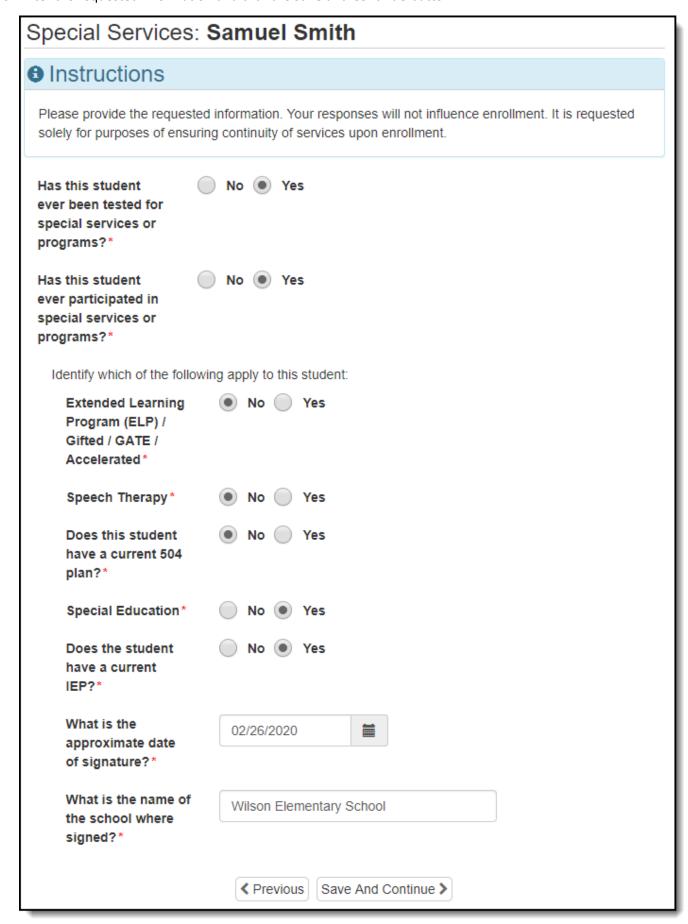

61. Under School Selection, select Arts Academy at Estrella Mountain and click the Save and Continue button.

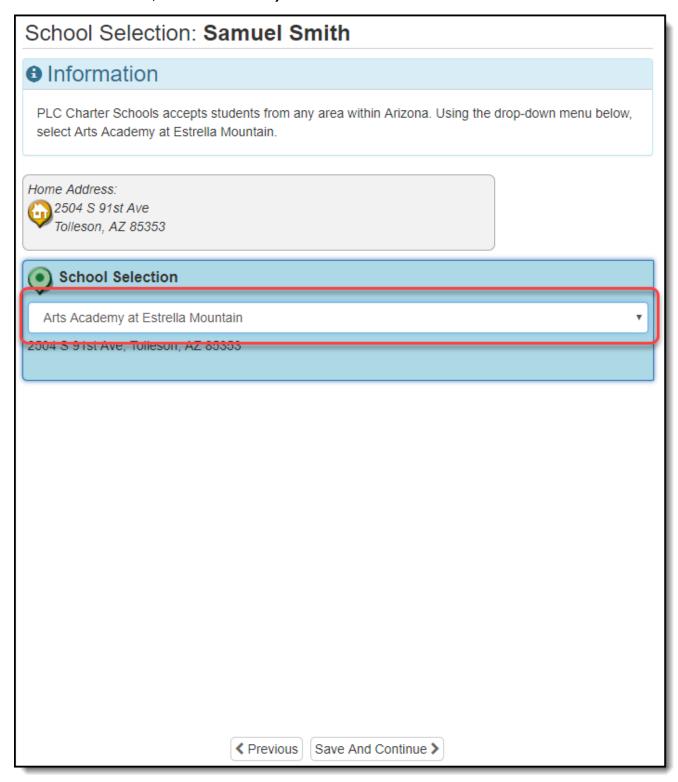

## 62. Would you like to add another student?

YES: Return to Step 37.

NO: Click the Save and Continue button and continue to Step 63.

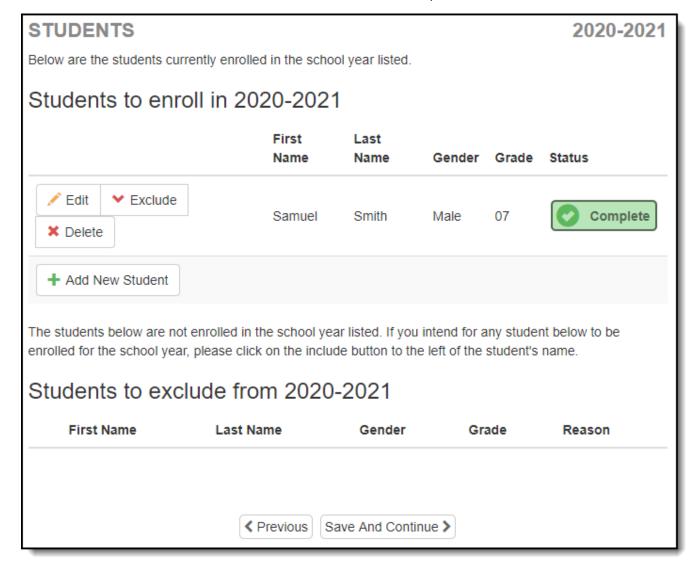

63. Upload the requested documents by clicking the *Upload* button or using the ParentVUE mobile app. If you are unable to upload the documents, check *I* will deliver a hard copy to the school instead of uploading it.

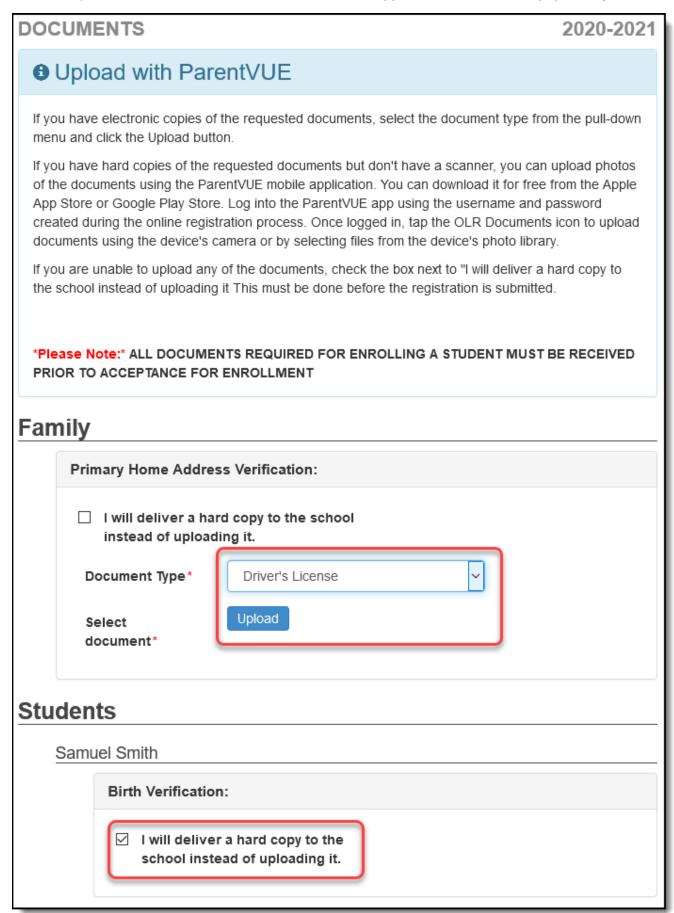

64. Download copies of forms for your records (if needed) and click the *Save and Continue* button.

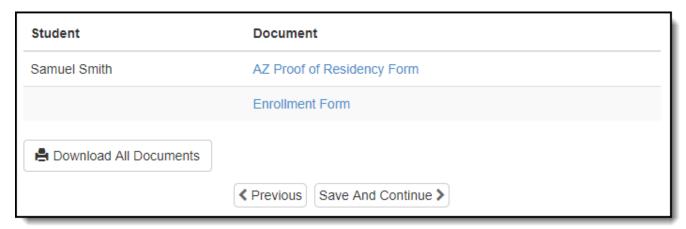

65. Click the *Review* button.

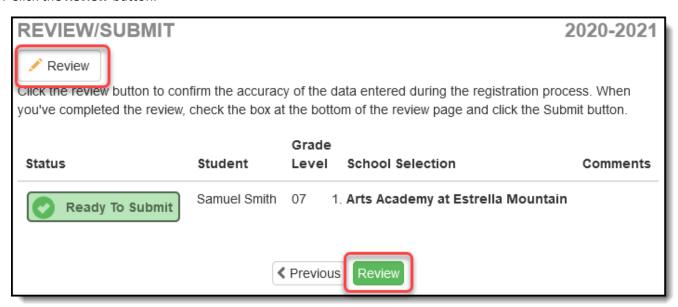

66. Review the information and edit as needed. When finished, check *I have reviewed all registration data and verified that it is correct* then click the *Submit* button.

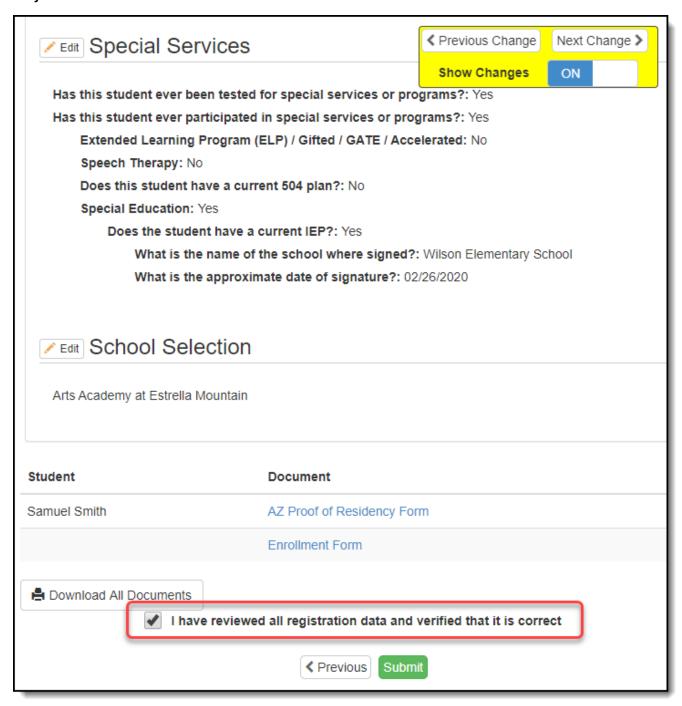

67. If you wish to submit the registration information, click the **OK** button.

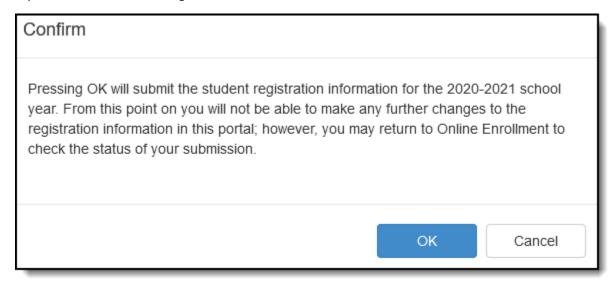

68. You will receive an e-mail confirming your online registration has been submitted.

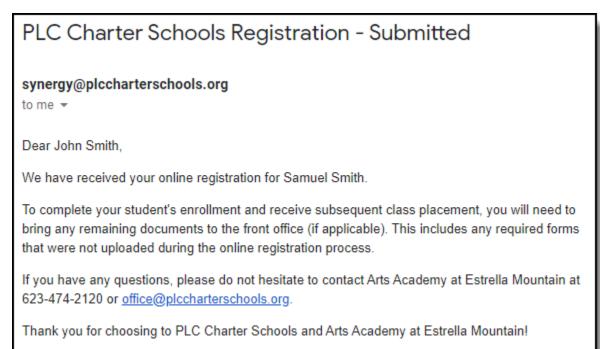

69. Until your online registration is accepted, you will only be able to view the status page. Click the **Status** button.

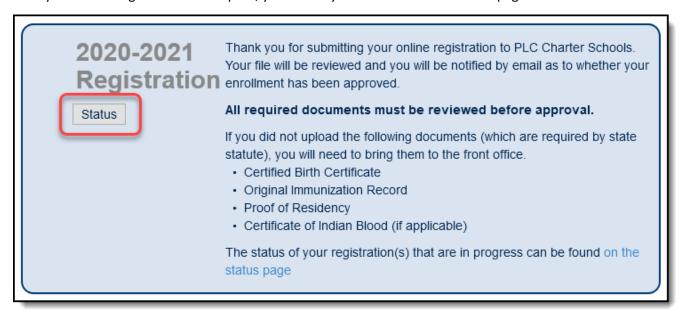

70. Before the registration is accepted, you will be able to view the current status. If you would like to review the registration information, click the *Review* button.

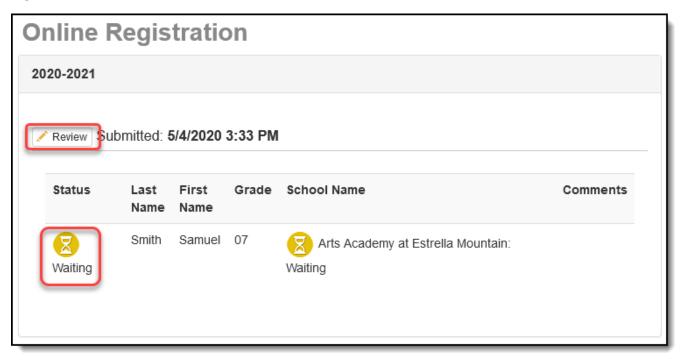

71. Once your registration information and documents have been reviewed by office staff, you will receive an e-mail regarding the decision.

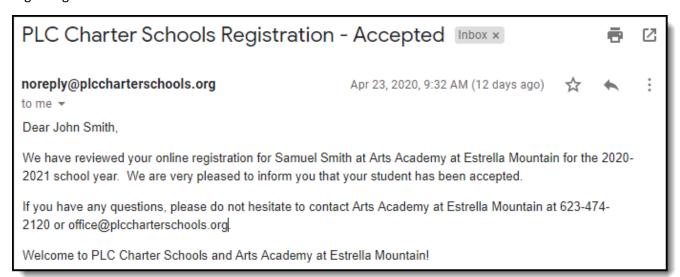